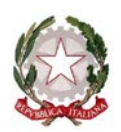

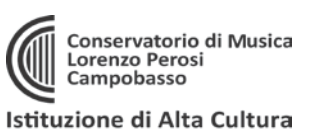

# **IMMATRICOLAZIONE AL 1° ANNO (solo per corsi Accademici: Trienni e Bienni)**

- 1. Accedere al sito:<https://servizi12.isidata.net/SSDidatticheco/MainGeneraleRes.aspx> oppure accedere dal sito del Conservatori[o www.conservatorioperosi.it](http://www.conservatorioperosi.it/) dal menù: DIDATTICA / [scegliere il CORSO] (Triennio o Biennio) / quindi scegliere MODULISTICA / e quindi link: Immatricolazione al 1° anno
- 2. cliccare "3. Gestione richiesta IMMATRICOLAZIONE" (che significa iscriversi al 1° anno di corso): Inserire: Conservatorio **CAMPOBASSO**, il proprio **CODICE** e la propria **PASSWORD**.
	- *Se non li ricordi, puoi inserire in basso l'e-mail con la quale ti sei registrato e seguire le informazioni per impostare una nuova password.*
	- *Se non ricevi la mail, controlla la cartella SPAM sulla tua posta.*
	- *Se invece non ricordi la mail, contatta la Segreteria del Conservatorio (ufficiodidattica@conservatorioperosi.it) comunicando il tuo nome, cognome, telefono e indirizzo e-mail.*
- 3. Clicca su "**1. Richiesta di Immatricolazione (ovvero iscrizione al 1° anno)"**. Si ricorda che tale voce si ABILITA solo dopo la registrazione da parte del Conservatorio dell'esito positivo dell'Ammissione.
- 4. I dati della scheda ANAGRAFICA al momento non saranno modificabili. Lo diventeranno solo dopo il completamento dell'immatricolazione. La prima cosa da fare adesso è inserire il proprio ISEE per un corretto calcolo delle tasse da pagare (se non si inserisce l'ISEE il sistema valuterà la tassa massima). I valori sono evidenziati in giallo

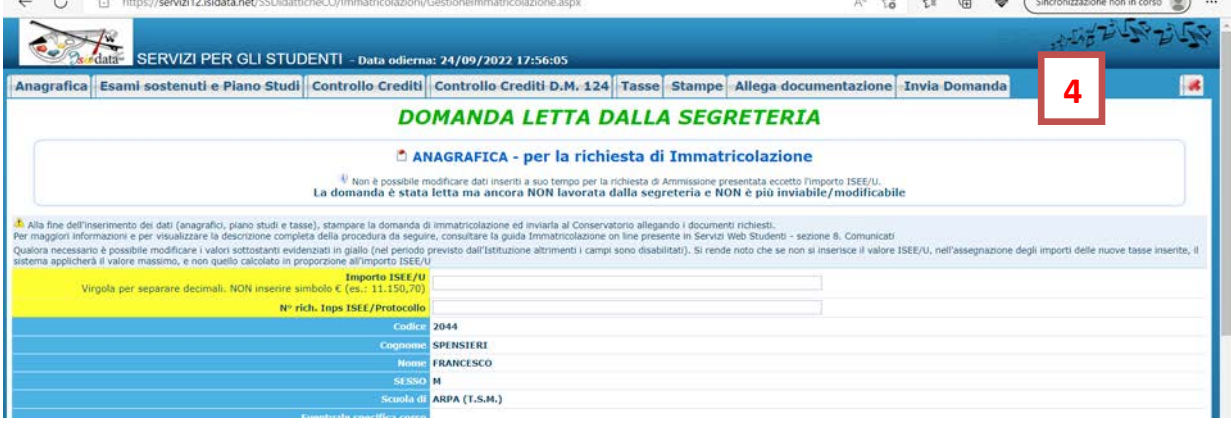

**INSERIRE IL VALORE DEL PROPRIO ISEE/U NEL SISTEMA:** *(tranne studenti stranieri, vedere N.B. a pag.4)* Inserire il valore del proprio ISEE UNIVERSITARIO nel campo ISEE/U previsto nella scheda Anagrafica per consentire il corretto calcolo delle tasse.

**ATTENZIONE: tutti quelli che hanno ISEE tra 22.000,00 e 30.000,00, per un corretto calcolo della tassa inserire in nel campo ISEE/U in Anagrafica IL VALORE PIU' ALTO DELLA PROPRIA FASCIA ISEE, il cui valore arrotonda alle 100,00 Euro, come da esempio:**

(es. ISEE= 23.315,50, la fascia è 23.301,00-23.400,00, inserire nel campo ISEE/U: 23.400,00) Chi ha ISEE inferiore a 22.000,00 o superiore a 30.000,00 invece può inserire anche il valore esatto del proprio ISEE/U, in quanto non modifica il calcolo del contributo dovuto.

Caricare poi il file in PDF dell'ISEE nella sezione ALLEGA DOCUMENTAZIONE con il titolo documento: **"ISEE/U A.A.20XX-XY". (es. ISEE/U A.A.2022-23)**, per consentire i controlli e lasciare traccia del documento ufficiale dell'ISEE.

**Se non si allega ISEE equivale a dichiarare ISEE MASSIMO (e pagare tassa massima, che al 1° anno è 535,50 € con valore da impostare manualmente al posto di 803,25 €).** *(i dettagli al punto 6 della guida)* **Si consiglia di INSERIRE il valore dell'ISEE nell'Anagrafica e il file PDF negli allegati come primo passaggio, per evitare di calcolare un importo errato.** 

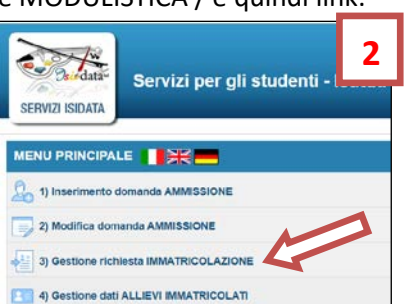

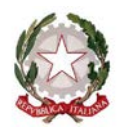

**ATTENZIONE:** Si raccomanda di controllare sempre che il valore della tassa calcolata corrisponda a quanto indicato nel Regolamento tasse e contributi e nella Tabella tasse, documenti presenti nella Modulistica (trovate il link in ultima pagina di questa guida). **L'ISTITUZIONE NON SI ASSUME LA RESPONSABILITÀ PER ERRORI DI CALCOLO DEL CONTRIBUTO DOVUTO, LA CUI VERIFICA RESTA A CARICO DELLO STUDENTE. Per questo motivo, il valore calcolato in automatico può comunque essere cambiato manualmente dallo studente.**

## **5. Gestione Tasse**

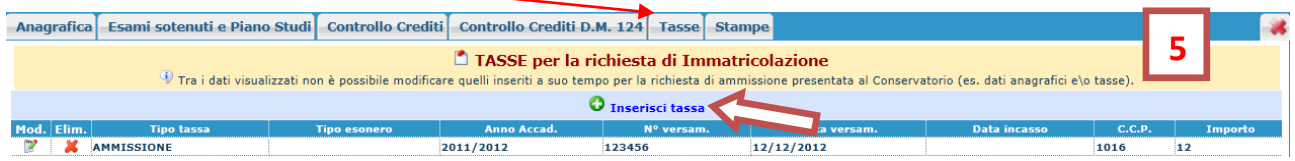

Ovviamente non è possibile modificare e/o cancellare le tasse inserite al momento della domanda di ammissione. Bisogna invece inserire le NUOVE TASSE per effettuare l'Immatricolazione al 1° anno. Per inserire una nuova tassa relativamente , cliccare su "Inserisci una nuova tassa".

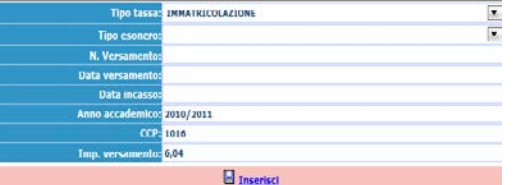

Per eventuali esoneri portare l'importo del versamento a 0 (zero).

Inserire la data del versamento nel formato 99/99/9999. (Obbligatoria).

La Data incasso non va inserita.

A fine inserimento cliccare su "Inserisci".

## **6. QUALI TASSE INSERIRE?**

Per inserire le quattro tasse dell'immatricolazione al 1° anno, andare sulla schermata **TASSE** e cliccare su **INSERISCI NUOVA TASSA.** Per ogni tassa da inserire selezionare il relativo **TIPO TASSA** e quindi:

- 1. tassa di **IMMATRICOLAZIONE** (6,04 €);
- 2. tassa di FREQUENZA (21,43 €);
- 3. tassa regionale per il diritto allo studio CONTRIBUTO ESU per la tassa Regionale (140,00 €) *Queste prime tre tasse sono predeterminate nell'importo e pagabili tramite banca o posta. Effettuato il pagamento bisogna caricare nel sistema il bollettino del pagamento effettuato alla Posta o la ricevuta della Banca.(vedi ultima pagina per riferimenti postali e bancari)*
- 4. tassa del CONTRIBUTO UNICO ACCADEMICI che è l'unica tassa pagabile con sistema PagoPA, con importo che al primo anno varia solo in base a reddito ISEE, come da Regolamento tasse e contributi e Tabelle di aggiornamento successive: vedi link ultima pagina).

Si raccomanda di controllare sempre che il valore della tassa calcolata automaticamente corrisponda a quanto indicato nel previsto per il proprio importo di ISEE nel Regolamento tasse e contributi e nella Tabella tasse aggiornata (trovate il link in ultima pagina di questa guida). **L'ISTITUZIONE NON SI ASSUME LA RESPONSABILITÀ PER ERRORI DI CALCOLO DEL CONTRIBUTO DOVUTO, LA CUI VERIFICA RESTA A CARICO DELLO STUDENTE. Per questo motivo, il valore calcolato in automatico può comunque essere cambiato manualmente dallo studente modificando il valore con quello esatto. Per dubbi, rivolgersi all'Ufficio Didattica.**

**ATTENZIONE! CASO NON PREVISTO: se non si carica ISEE il sistema darà in automatico la tassa massima di 803,25 € mentre al 1° anno il valore massimo è di 535,50 €. In questo caso, cambiare manualmente il valore su IMPORTO VERSAMENTO e portarlo a 535,50.**

**ATTENZIONE!** Se si ha un ISEE<22.000 e la rata è ZERO, inserire comunque la tassa a importo ZERO e selezionare REDDITO sulla voce ESONERO, altrimenti il sistema non considera la tassa inserita.

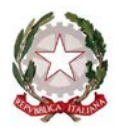

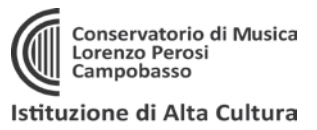

goPH)

**7. Il Contributo Unico Accademici si paga solo tramite PagoPA:**

Per le tasse che è previsto siano pagabili con PagoPA, bisogna generare il MAV per effettuare il pagamento. Per farlo basta selezionare **"+ Seleziona Tasse per PagoPA"**

C B https://servizi12.isidata.net/SSDie 南 台 命  $\infty$   $\infty$ **7**SERVIZI PER GLI STUDENTI - pata odjerna: 24/09/2022 18:59:10  $\overline{a}$ agrafica Esami sostenuti e Piano Studi Controllo Crediti Controllo Crediti D.M. 124 Tasse Stampe Allega documentazione Invia Don DOMANDA LETTA DALLA SEGRETERIA q  $\triangle$  **TASSE - per la richiesta di Immatricolazione** u sibile modificare dati inseriti a suo tempo per la richiesta di Ammissione presentata eccetto l'importo ISEE/U<br>stata letta ma ancora NON lavorata dalla segreteria e NON è più inviabile/modificabile e **O** Inserisci tassa **B FO** + SELEZIONE TASSE PER · » vai al portale esterno per pagare i bollettini generati t **MAV\Pa** Accad. In **AMMISSION** 2022/2023  $6,04$ 2022 26/07/2022 1016  $\Box$ AMMISSIONE TRIENNIO 2022/2023 o

A questo punto **selezionare** le tasse pagabili con PagoPA nella finestra e cliccare sul pulsante rosso "**+ GENERA UNICO BOLLETTINO PER LE TASSE SELEZIONATE**":

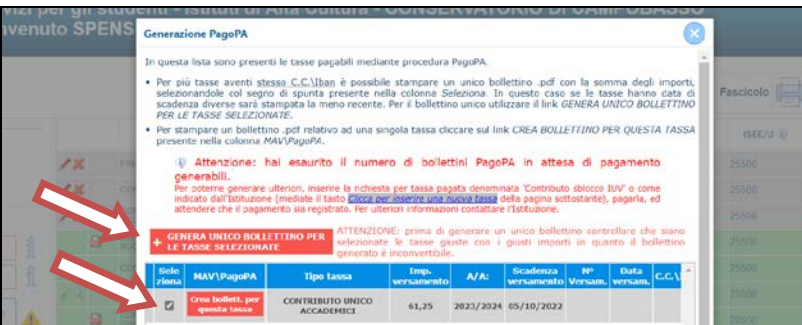

**Una volta generato il PDF del PagoPA, comparirà un'icona PDF vicino la tassa del CONTRIBUTO UNICO ACCADEMICO. Se la cliccate si aprirà il PagoPA da pagare con tutte le informazioni necessarie.**

**ATTENZIONE**: se cliccando l'icona PDF non si apre probabilmente avete attivo sul browser il "**blocco pop-up**". In alto a destra del vostro browser, dopo l'indirizzo della pagina web, trovate la notifica. Disattivate il blocco pop-up e riprovate ad aprire il PDF e si aprirà regolarmente.

**DOPO 3-5 GIORNI LAVORATIVI DALL'INVIO DELLA DOMANDA telematicamente, riceverete una mail di conferma con l'iscrizione protocollata allegata. (NON SERVE CONSEGNARE O INVIARE NUOVAMENTE LA DOMANDA FIRMATA IN SEGRETERIA DIDATTICA)**

### **ATTENZIONE!**

Le tasse versate attraverso il sistema PagoPA, quelle contrassegnate con il simbolo PagoPA vengono notificate automaticamente al Conservatorio entro 3-5 giorni dal versamento. Non bisogna quindi segnalare il pagamento, basta effettuarlo.

Per le tasse **non pagabili** con PagoPA (es. immatricolazione, frequenza, contributo ESU) si prega di caricare il file con la registrazione del pagamento delle Poste o della Banca, cliccando sull'icona con la matita rossa di fianco la tassa corrispondente.

Una volta che le il Conservatorio avrà effettuato tutti i dovuti controlli del caso, lo sfondo delle tasse dell'anno da color **GRIGIO** (che significa richiesta di inserimento) diventerà **VERDE** (cioè tasse che sono state regolarmente accettate).

### **8. INVIO DOMANDA TELEMATICAMENTE**

Si rammenta che una volta inseriti i dati anagrafici e le tasse si deve cliccare su INVIA DOMANDA per inviare la richiesta di immatricolazione telematicamente (non serve stamparla e consegnarla a mano, via mail, posta o raccomandata A/R). Riceverete in risposta, entro i 3-5 giorni lavorativi una mail di conferma dal Conservatorio.

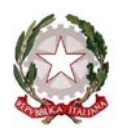

## **RIEPILOGO TASSE DA INSERIRE PER TRIENNI E BIENNI: (e conti da utilizzare per i versamenti)**

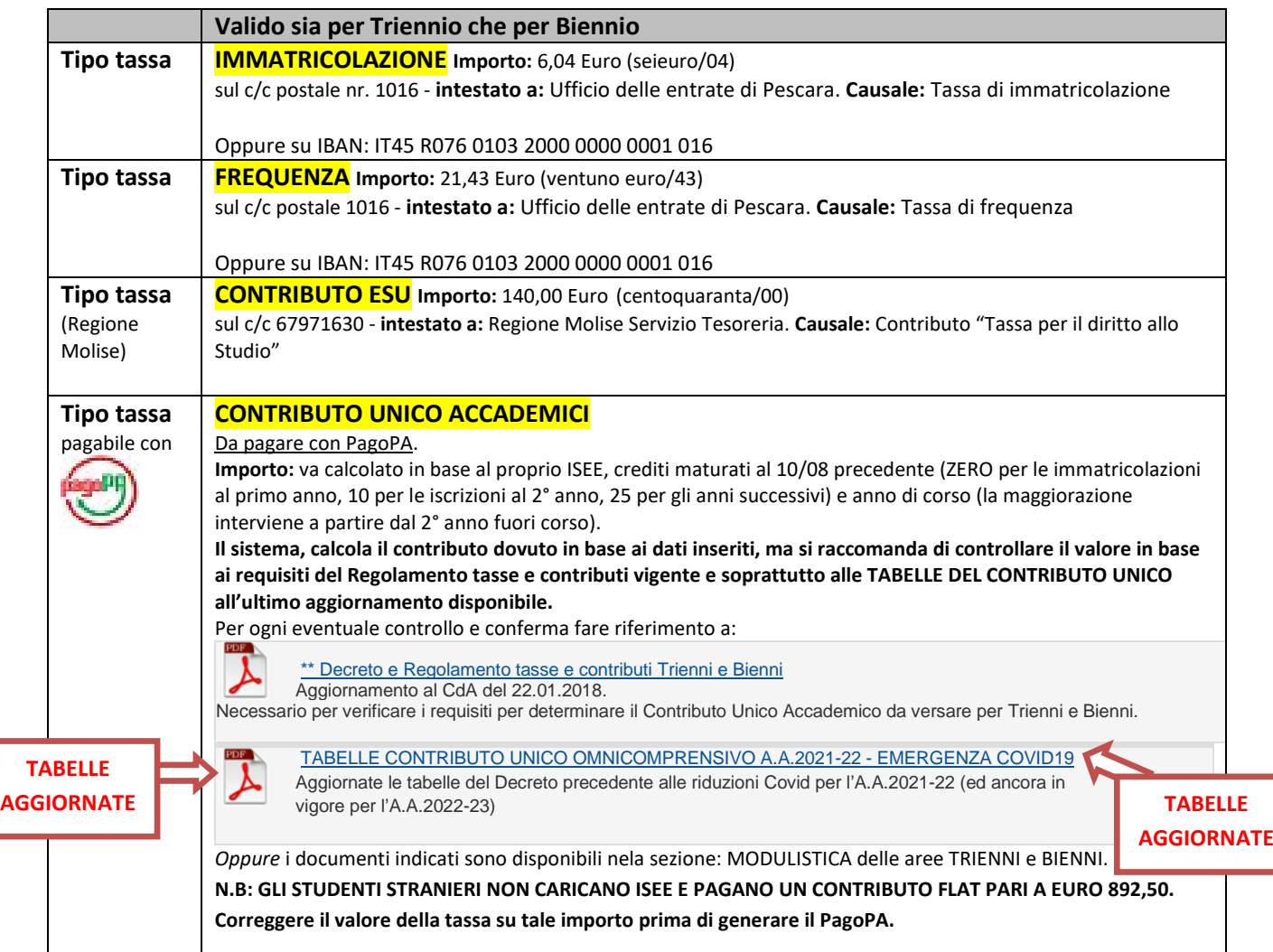

#### **ATTENZIONE:**

**- Le iscrizioni vanno effettuate entro 5 giorni lavorativi dalla comunicazione della Segreteria di avvenuta ammissione (e non dalla pubblicazione delle graduatorie).** 

#### **MORE VALIDE PER TUTTI I CORSI ACCADEMICI (art.10, Regolamento tasse e contributi Trienni e Bienni):**

L'inosservanza delle date di scadenza per il pagamento del contributo comporta il pagamento dell'indennità di mora così quantificata:

- dal 1° al 8° giorno compreso di ritardo: 0,00 Euro
- dal 9° al 15° giorno compreso di ritardo: 30,00 Euro
- dal 16° al 30° giorno compreso di ritardo: 60,00 Euro
- per ogni giorno successivo al 30°: 60 Euro + 1 Euro per ogni giorno di ritardo.

Il termine ultimo per sanare almeno la prima rata è del 15 novembre, pena la radiazione.

**LE MORE SONO PAGABILI CON PAGOPA, basta inserire la tassa e indicare l'importo dovuto (per le More non è calcolato in automatico).**

#### **RATEIZZAZIONE (art.9, Regolamento tasse e contributi Trienni e Bienni):**

Nel caso il contributo dovuto superi i 500,00 è consentita la rateizzazione. In tal caso la PRIMA RATA di 500,00 Euro è dovuta all'atto dell'iscrizione, la SECONDA RATA entro il 1° febbraio.

Le restanti tasse previste: tassa regionale, tassa di frequenza, e immatricolazione (l'ultima solo per il 1° anno di corso) si pagano tutte in occasione della prima rata.

SE SI RICORRE ALLA RATEIZZAZIONE IMPOSTARE MANUALMENTE IL VALORE DELL'IMPORTO VERSATO SULLA CIFRA di 500,00 Euro (al posto del valore calcolato automaticamente dal sistema informatico).